# **CoreTigo TigoBridge B1**

# **USER MANUAL**

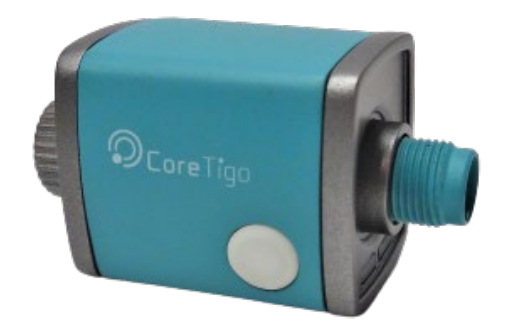

Copyright © 2023 CoreTigo Ltd.

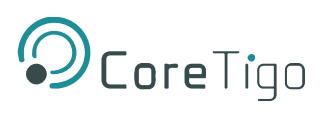

## **Table of Contents**

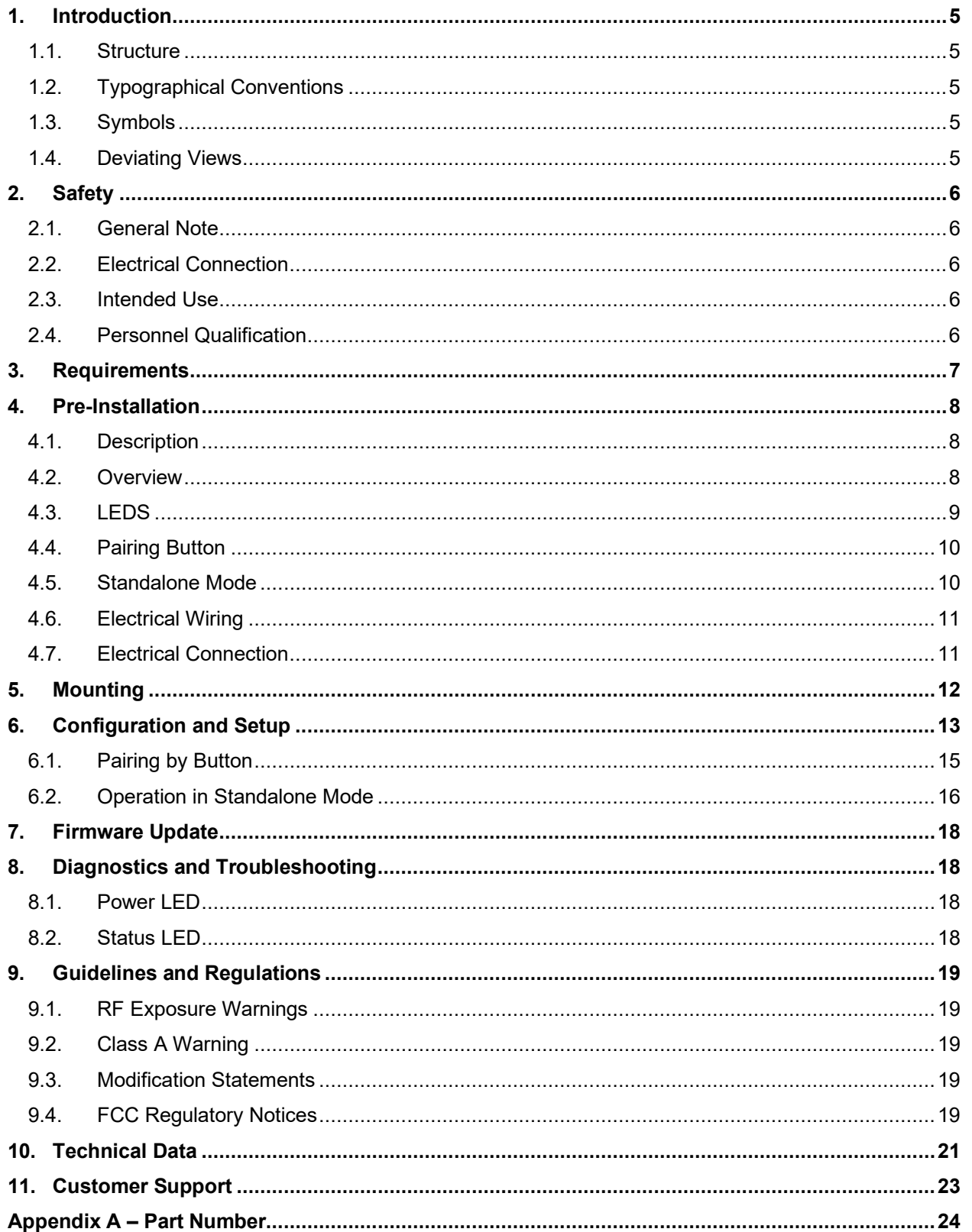

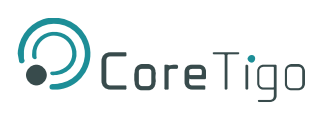

## **List of Figures**

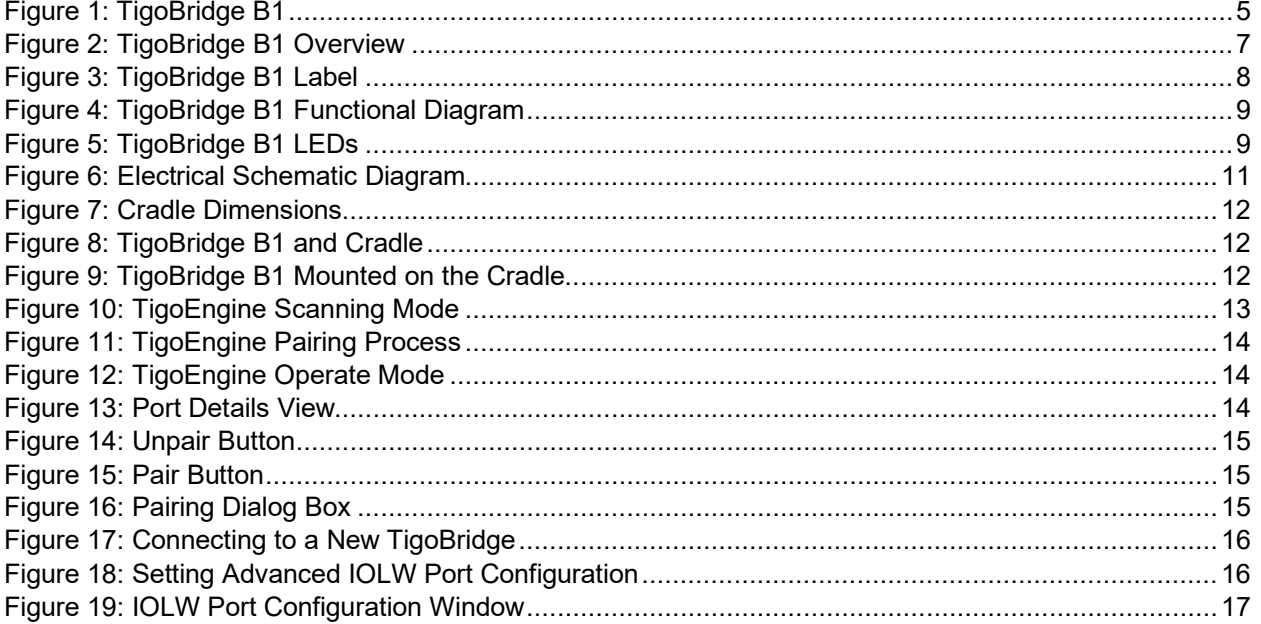

#### **List of Tables**

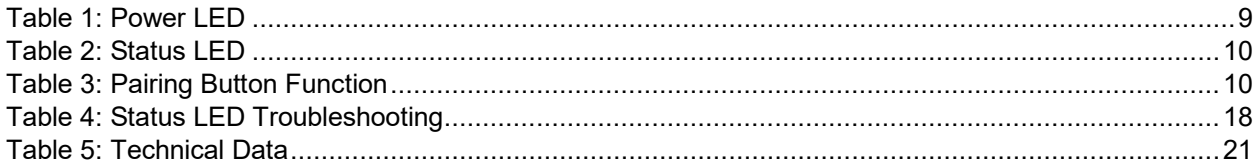

## **Version Control**

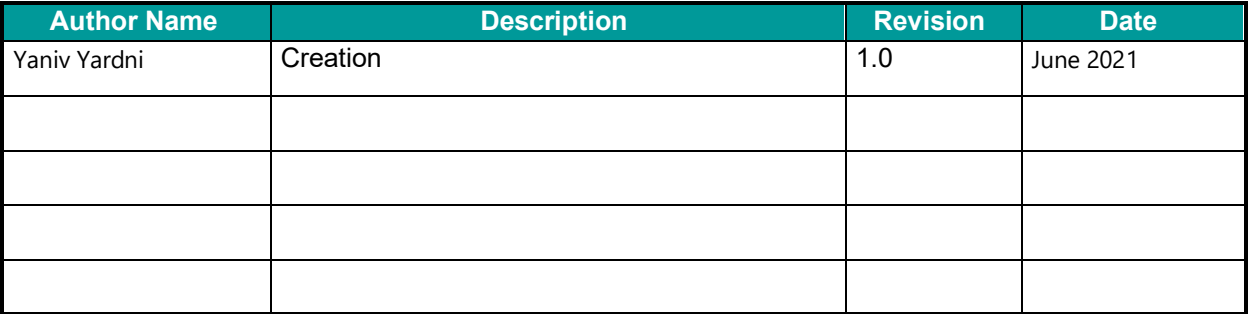

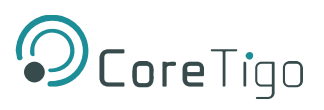

## **Acronyms and Abbreviations**

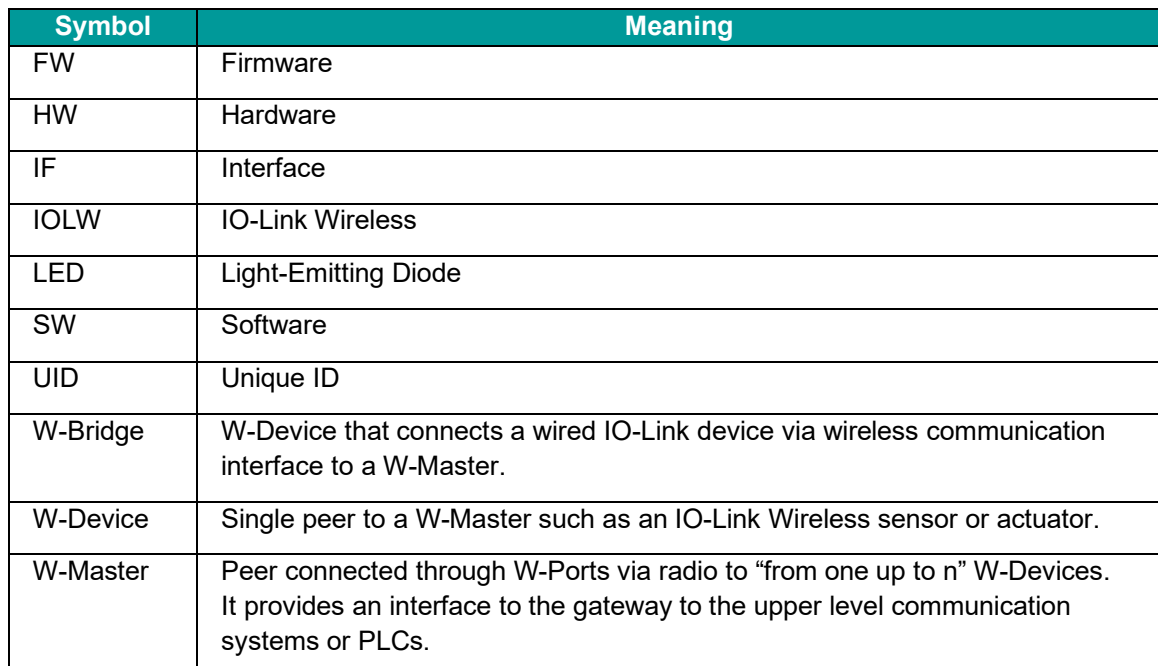

Acronyms and abbreviations used in this document are listed in this table:

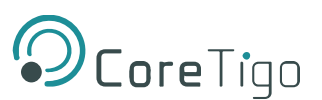

# <span id="page-4-0"></span>**1. Introduction**

This User Manual introduces the TigoBridge B1 (Part number: CT231-0057-01P) and enables the user to perform setup, configuration, mounting, and troubleshooting. TigoBridge B1 is an IO-Link to IO-Link Wireless, Class B convertor. TigoBridge can convert any IO-Link device to IO-Link Wireless as long as it is IO-Link certified. Read the manual carefully before using the device.

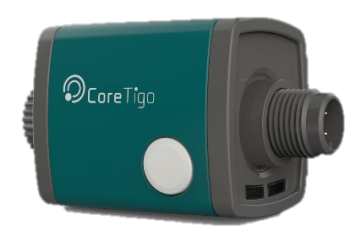

**Figure 1: TigoBridge B1**

References:

<span id="page-4-5"></span>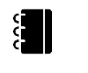

- TigoEngine User Manual
- TigoMaster 2TH User Manual

#### <span id="page-4-1"></span>**1.1. Structure**

The sections of this User Manual build on one another.

## <span id="page-4-2"></span>**1.2. Typographical Conventions**

Enumerations are shown in list form with bullet points.

- Entry 1
- Entry 2

Instructional steps are shown in list form with numbers.

- 1. Step 1.
- 2. Step 2.

Decimal numbers are shown without additional indicators and are not spelled out (e.g. 123).

#### <span id="page-4-3"></span>**1.3. Symbols**

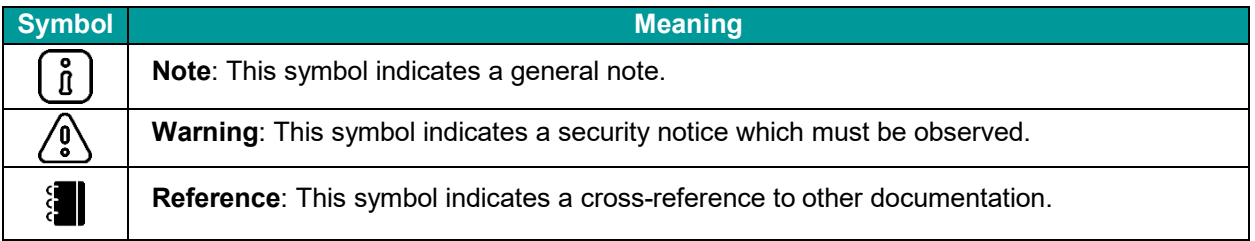

#### <span id="page-4-4"></span>**1.4. Deviating Views**

The product views and illustrations in this User Manual may deviate from the actual product. They are intended only as illustrative material.

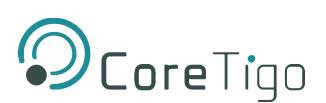

# <span id="page-5-0"></span>**2. Safety**

#### <span id="page-5-1"></span>**2.1. General Note**

This User Manual is intended for any qualified personnel using the device.

All safety messages, integrated safety messages, property damage messages, and valid legal regulations must be observed by its users.

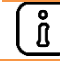

Technical capabilities on behalf of the user are presumed.

## <span id="page-5-2"></span>**2.2. Electrical Connection**

The TigoBridge B1 shall be supplied by an isolated power source that meets the following requirements:

- Limited-Energy Circuit in accordance with UL/CSA 61010-1 or
- Limited Power Source (LPS) in accordance with (UL/CSA 60950-1 or EN 62368-1, Annex Q) or
- Class 2 supply source which complies with the National Electrical Code (NEC), NFPA 70, Clause 725.121 and Canadian Electrical Code (CEC), Part I, C22.1.

**Warning**: Input current is not limited. No fire protection.

## <span id="page-5-3"></span>**2.3. Intended Use**

The TigoBridge B1 is an IO-Link Wireless Class B Bridge with an IP67 enclosure.

The TigoBridge B1 is intended for indoor use only.

The TigoBridge B1 converts IO-Link to IO-Link Wireless. The TigoBridge B1 houses internal antenna and two M12 connectors for data and power.

TigoBridge is a device that connects a wired IO-Link device, via IO-Link Wireless, to an IO-Link Wireless Master. A device can be an IO-Link sensor, IO-Link actuator, or IO-Link hub.

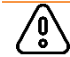

 $\sqrt{0/2}$ 

**Warning**: Product applications other than those described in this User Manual are not permitted.

## <span id="page-5-4"></span>**2.4. Personnel Qualification**

The product may only be mounted, configured, operated, or demounted by qualified personnel. When working with electricity, technical skills must be demonstrated under all the following circumstances:

- Safety and health at work
- Mounting and connecting of electrical equipment
- Measurement and analysis of electrical functions and systems
- Evaluation of the safety of electrical systems and equipment

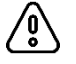

**Warning**: CoreTigo Ltd. does not assume any warranty or liability for damage caused to the product due to non-compliance with security measures or incorrect product installation.

# <span id="page-6-0"></span>**3. Requirements**

TigoBridge B1 is implemented based on the IO-Link Wireless standard for W-Bridge devices. TigoBridge B1 is part of an IO-Link Wireless environment. It communicates with an IO-Link Wireless master. An IO-Link Wireless master, an IO-Link device, and a power cable is required. See the illustration.

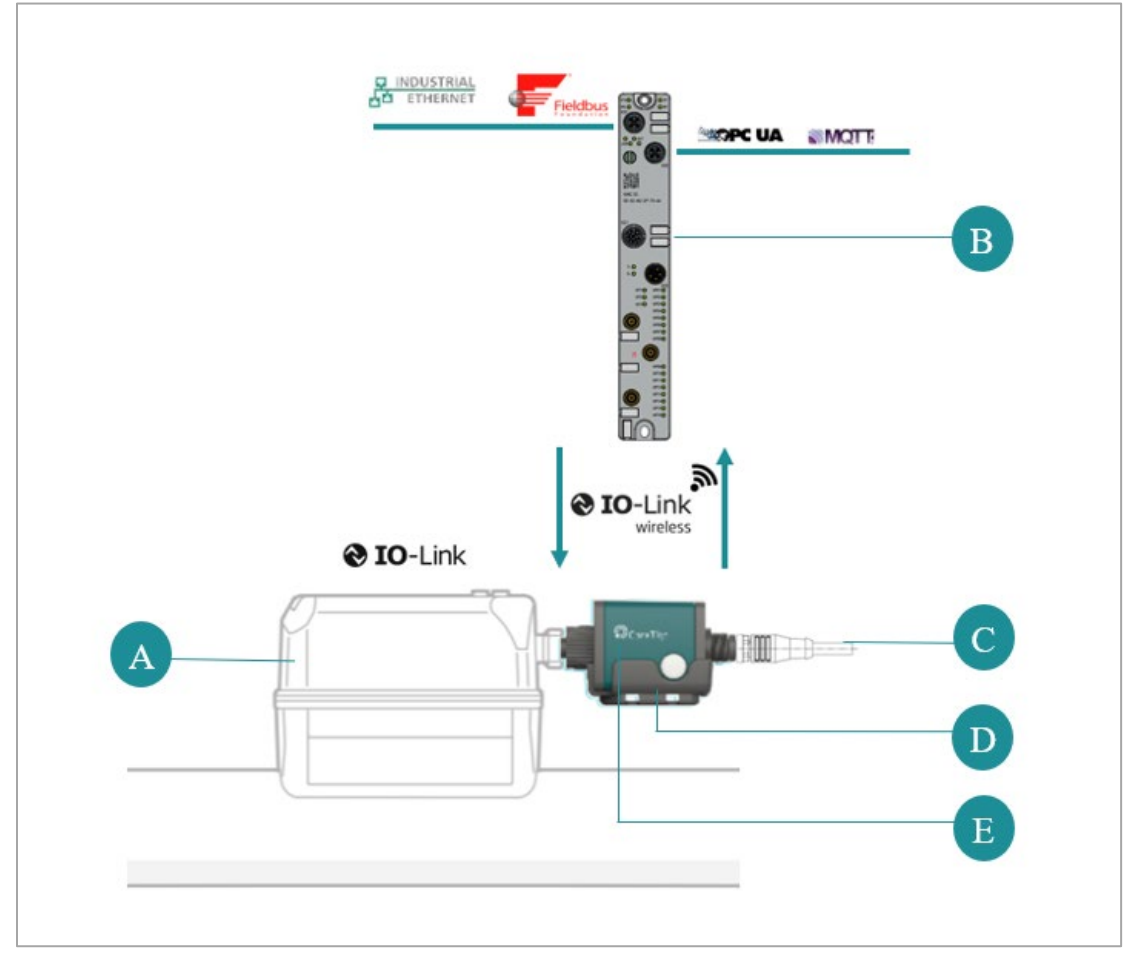

**Figure 2: TigoBridge B1 Overview**

- <span id="page-6-1"></span>A. IO-Link Class B Device
- B. IO-Link Wireless Master
- C. 2x Power Sources 24VDC (for 1L+ and 2L+)
- D. Mounting Accessory TigoBridge Cradle
- E. TigoBridge B1

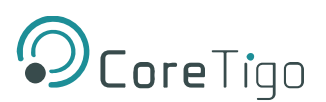

# <span id="page-7-0"></span>**4. Pre-Installation**

### <span id="page-7-1"></span>**4.1. Description**

An IO-Link device can be connected to a TigoBridge B1 directly or using an M12 cable. TigoBridge B1 can be connected to an IO-Link Wireless Master by TigoEngine, Integrated web server tool, or PLC.

Each IO-Link Wireless master can operate up to 16 TigoBridges B1.

#### <span id="page-7-2"></span>**4.2. Overview**

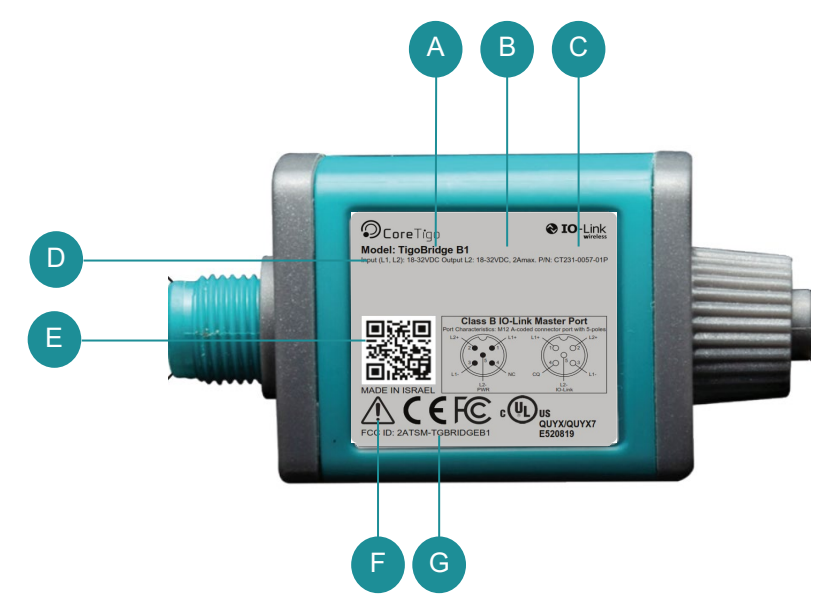

**Figure 3: TigoBridge B1 Label**

#### <span id="page-7-3"></span>**Label:**

- A. TigoBridge Model
- B. Output Power Supply Range
- C. Product Number
- D. Input Power Supply Range
- E. QR CODE (URL)
- F. Refer to Warning in section [2.2.](#page-5-2)
- G. FCC ID

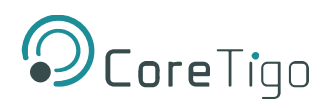

## **Functional Diagram**

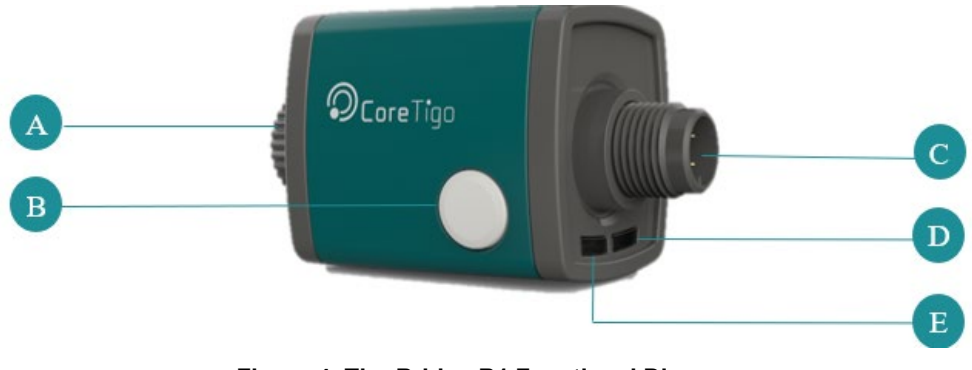

**Figure 4: TigoBridge B1 Functional Diagram**

- <span id="page-8-1"></span>A. Device Connector
- B. Pairing Button
- C. Power Supply Connector
- D. Power LED (**Green**)
- E. Status LED (**RGB**)

#### <span id="page-8-0"></span>**4.3. LEDS**

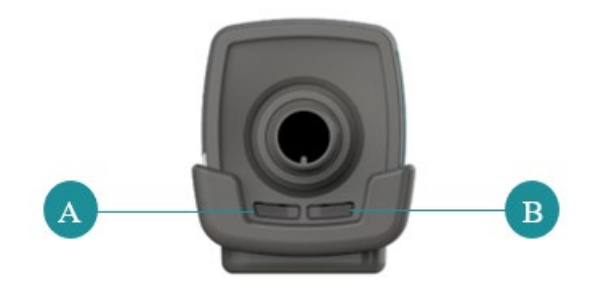

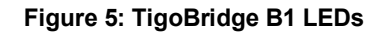

- <span id="page-8-2"></span>A. Status LED (**RGB**)
- B. Power LED (**Green**)

#### <span id="page-8-3"></span>**Power LED**

#### **Table 1: Power LED**

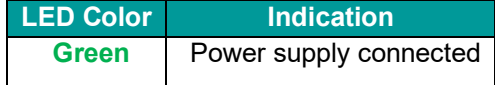

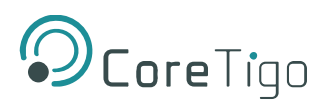

#### <span id="page-9-2"></span>**Status LED**

#### **Table 2: Status LED**

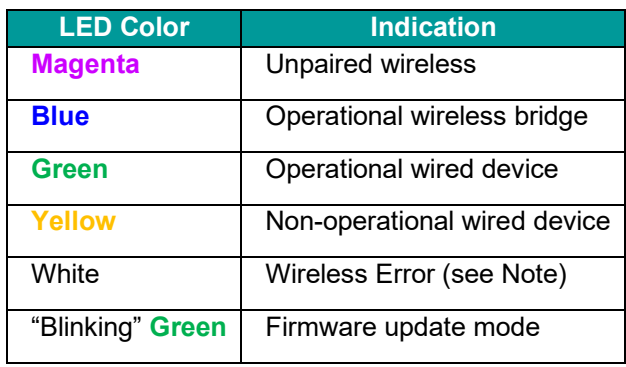

#### <span id="page-9-0"></span>**4.4. Pairing Button**

The Pairing-Button is used to replace existing TigoBridge B1 with a new one.

<span id="page-9-3"></span>The Pairing-Button supports further functions, depending on the duration of the button pressed, as detailed in the table below.

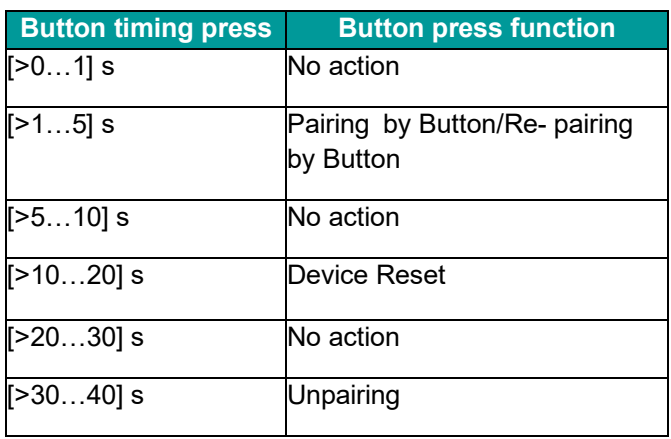

#### **Table 3: Pairing Button Function**

An overview of Pairing by Button or Re-pairing by Button is given in chapter 6.

#### <span id="page-9-1"></span>**4.5. Standalone Mode**

TigoBridge is designed to work seamlessly with IO-Link Devices. It also has the capability to operate in Standalone mode.

In Standalone mode, TigoBridge can be configured and diagnosis data can be read, but process data will not be available. The ISDU mechanism behaves identically to a W-Device, allowing the TigoBridge to have device-specific ISDU parameters. This feature provides flexibility and convenience for the user in certain scenarios where a connected IO-Link Device is not necessary or available. For more information see chapter [6.2.](#page-15-0)

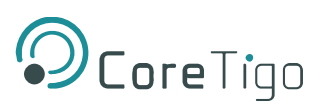

## <span id="page-10-0"></span>**4.6. Electrical Wiring**

TigoBridge B1 has two M12 connectors.

• **IO-Link Connector**: 5 pins, A-Coded female connector.

 $\overline{\hat{\Pi}}$ 

Maximum Current supply to IO-Link device 1L+ port is 1 A when using 24 VDC. Maximum Current supply to IO-Link device 2L+ port is 2.5 A under 50°C, linearly de-rated to 1 [A] at 60°C

• **Power Connector**: 5 pins, A-Coded male connector.

Higher voltage than 32 VDC is restricted, as it can damage the TigoBridge.

## <span id="page-10-1"></span>**4.7. Electrical Connection**

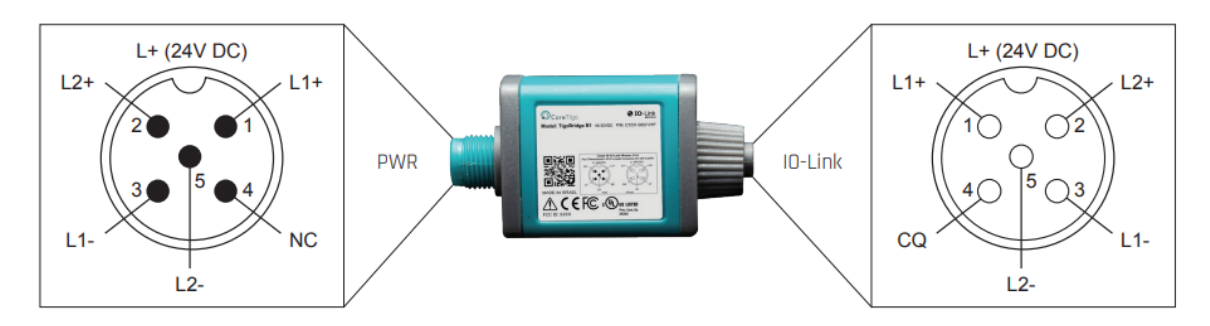

**Figure 6: Electrical Schematic Diagram**

**Warning**: TigoBridge B1 does not have reverse polarity power connection protection!

<span id="page-10-2"></span> $/$ o $\backslash$ 

å

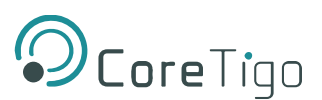

# <span id="page-11-0"></span>**5. Mounting**

TigoBridge B1 should be mounted safely and securely next to the device to which it is connected. TigoBridge B1 can be mounted with or without the cradle accessory.

#### **TigoBridge Cradle**

The cradle is designed to simplify mounting of the TigoBridge B1 on flanges or any other surface/machine/device. The cradle can be secured to any surface using either cable ties or M3 screws.

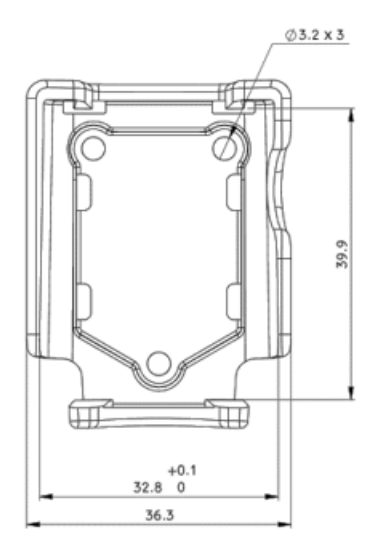

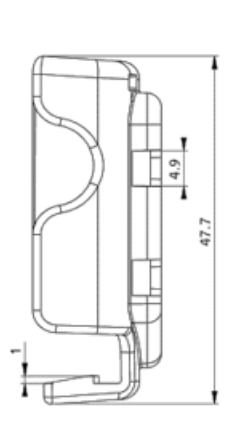

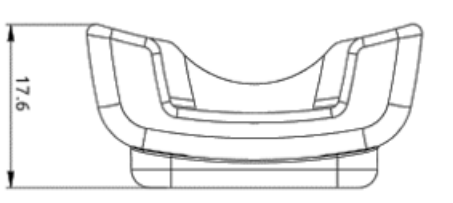

**Figure 7: Cradle Dimensions**

<span id="page-11-1"></span>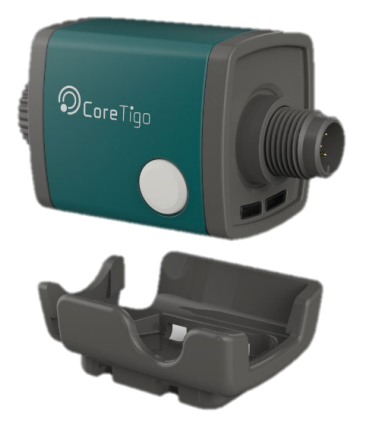

<span id="page-11-3"></span>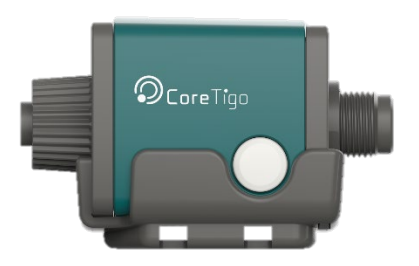

**Figure 8: TigoBridge B1 and Cradle Figure 9: TigoBridge B1 Mounted on the Cradle**

#### <span id="page-11-2"></span>**Cradle Mounting Guidelines**

- 1. Secure the cradle on the flange (or machine or any other surface) using M3 screws or cable ties.
- 2. Mount the TigoBridge B1 onto the cradle by pushing it in.
- 3. Pull the TigoBridge B1 from the cradle to unmount it.

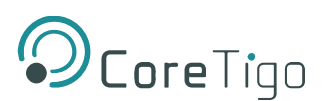

# <span id="page-12-0"></span>**6. Configuration and Setup**

#### **Commissioning Prerequisites:**

- TigoEngine software installed and running on PC.
- TigoMaster/TigoGateway successfully connected to PC.

#### **Installation:**

- 1. Plug a 24VDC power supply to TigoBridge B1 M12 power connector via M12 cable.
- 2. The Power LED lights up **Green**. If it does not, check the power connection.
- 3. Once the power supply is connected, a reset cycle occurs. The reset cycle duration is a few seconds and displays a **Red Green Blue** color sequence.
- 4. Once the reset cycle is complete, the status LED alternates between **Magenta** and **Yellow**.
- 5. Plug the TigoBridge B1 to an IO-Link device (sensor/actuator). If TigoBridge B1 cannot connect directly to the device, use an M12 cable. Once successfully connected the Status LED alternates between **Magenta** and **Green**.
- 6. Open the TigoEngine and scan the network for the IO-Link Wireless TigoBridge B1.

|                                     |               | O Core Tigo   TIGOENGINE                   |                                                |                                              |              | ABOUT        |
|-------------------------------------|---------------|--------------------------------------------|------------------------------------------------|----------------------------------------------|--------------|--------------|
| MASTERS                             |               | MASTER CONFIGURATION<br>PORT CONFIGURATION | FW UPGRADE<br>BLACKLIST<br><b>INTEGRATIONS</b> | <b>STATISTICS</b><br><b>TEST ENVIRONMENT</b> |              | Moster v     |
| Securi portal<br>Senat-port status: |               | Chine 2<br>COSED                           | <b>TELEVISION</b>                              | <b>Scheikitt</b>                             |              | Reset Master |
| Ports                               |               |                                            |                                                | Pair<br>Unpain<br>Scan results               |              | Scan         |
|                                     | $\mu$<br>Type | Unique ID                                  | Port Mode                                      | UID                                          | Slot Type    |              |
| $\bullet$ 1                         |               | N/A                                        | $\text{IMCIM}$                                 |                                              |              |              |
| $\circlearrowright$ 2               |               | N/A                                        | <b>INACTIVE</b>                                |                                              | ∩<br>No Data |              |
| O <sub>3</sub>                      |               | N/A                                        | <b>INACTIVE</b>                                |                                              |              |              |
| O <sub>4</sub>                      |               | N/A                                        | <b>INACTIVE</b>                                |                                              |              |              |
| $O = 5$                             |               | N/A                                        | <b>INACTIVE</b>                                |                                              |              |              |
| O.6                                 |               | N/A                                        | <b>INACTIVE</b>                                |                                              |              |              |
| 07                                  |               | N/A                                        | <b>INACTIVE</b>                                |                                              |              |              |
| 0.8                                 |               | N/A                                        | <b>INACTIVE</b>                                |                                              |              |              |

**Figure 10: TigoEngine Scanning Mode**

- <span id="page-12-1"></span>7. Identify the TigoBridge B1 using the UID.
- 8. Select the requested TigoBridge B1.

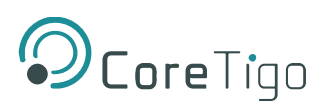

9. Click **OK** and click **Pair**.

| O Core Tigo   TIGOENGINE<br><b>AIRRIT</b> |                                             |                                         |                                       |               |  |  |
|-------------------------------------------|---------------------------------------------|-----------------------------------------|---------------------------------------|---------------|--|--|
| MASTERS                                   | MASTER CONFIDURATION<br>PORT CONTIDURATION. | BLACKLIST<br>TW UPGRADE<br>INTEGRATIONS | TEST ENVIRONMENT<br><b>STATISTICS</b> | Moster w      |  |  |
| Saturgent<br>Service pro it statues       | <b>Channel Company</b><br>$-$ closed.       |                                         | <b>ChattainClub</b>                   | Reset Mader   |  |  |
| Ports                                     |                                             |                                         | Pain<br><b>Ordail</b><br>Scan results | $\,$ 500 $\,$ |  |  |
| $+$ Type                                  | Unique ID                                   | Port Mode                               | <b>UID</b>                            | Slot Type     |  |  |
| $\bullet$ 1.                              | N/A                                         | <b>INACTIVE</b>                         | 03:F3:00:00:01:E1:91:43:CF            | <b>DOUBLE</b> |  |  |
| 0.2                                       | N/A                                         | <b>INACTIVE</b>                         | (3) 08:13:00:00:03:89:A2:59:AB        | SINGLE        |  |  |
| $O = 1$ .<br>and the control of           | N/A                                         | <b>INACTIVE</b>                         | 0 05: F3: 00: 01: 19: 14: 3F: A0: 52  | <b>DOUBLE</b> |  |  |
| $O-4$                                     | N/A                                         | <b>BUCTIVE</b>                          |                                       |               |  |  |
| 口 5                                       | NOV                                         | <b>INACTIVE</b>                         |                                       |               |  |  |
| $O = 62$                                  | NA                                          | <b>BACTIVE</b>                          |                                       |               |  |  |
| 0.7                                       | NUA                                         | <b>BACTIVE</b>                          |                                       |               |  |  |
| D. 8                                      | N/A                                         | <b>INNOTIVE</b>                         |                                       |               |  |  |

**Figure 11: TigoEngine Pairing Process**

<span id="page-13-0"></span>When the pairing process is complete, the TigoEngine **Port Mode** displays in **Green** and should indicate **OPERATE**. The TigoBridge B1 Status LED alternates between **Blue** and **Green**.

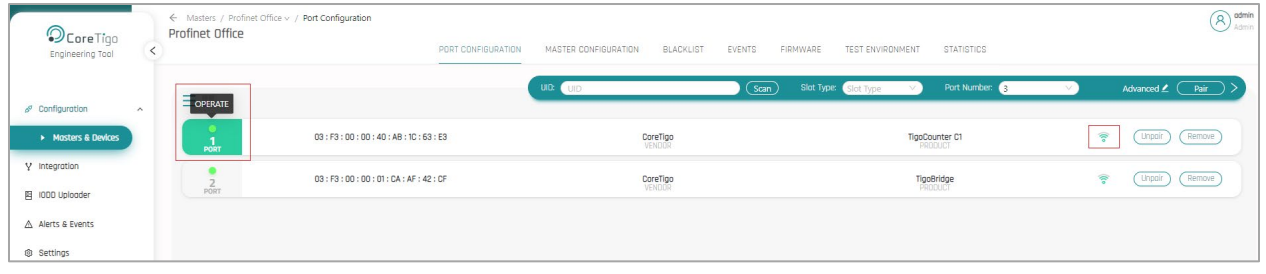

#### **Figure 12: TigoEngine Operate Mode**

- <span id="page-13-1"></span>10. To configure the IO-Link device, select the appropriate row in the interface.
- 11. Configuring the IO-Link device is done through the **Port Details** view.

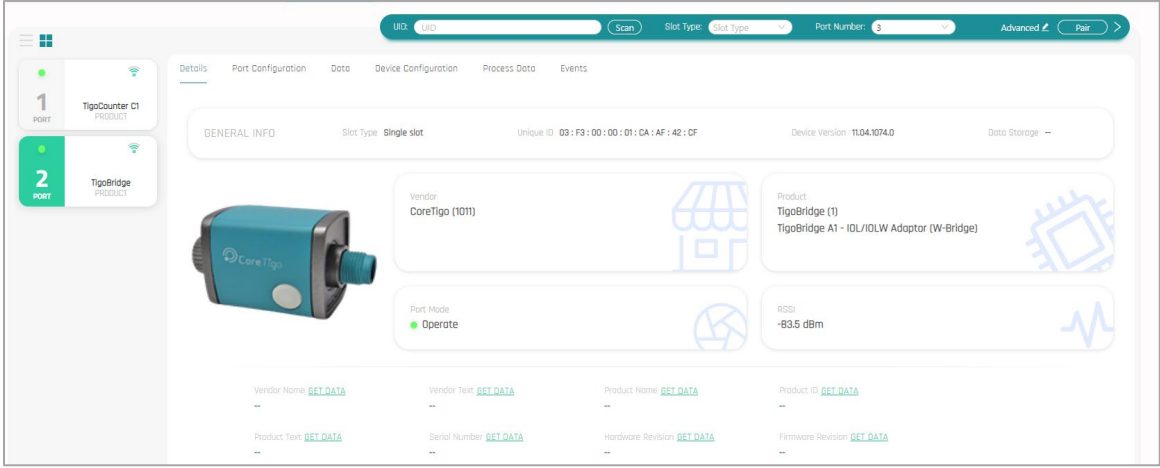

<span id="page-13-2"></span>**Figure 13: Port Details View**

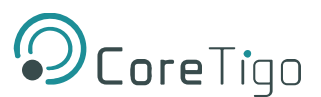

12. **Unpair** – To replace a TigoBridge B1, click the **Unpair** button on the TigoEngine interface, and follow the instructions to unpair it. Once unpaired, the TigoBridge B1 status LED alternates between **Magenta** and **Green**.

| <b>DCore</b> Tigo   TIGOENGINE<br><b>ABOUT</b> |                      |                                    |                             |                  |                                              |                     |          |
|------------------------------------------------|----------------------|------------------------------------|-----------------------------|------------------|----------------------------------------------|---------------------|----------|
| MASTERS                                        | MASTER CONFIGURATION | BLACKLIST<br>PORT CONFIGURATION    | FW UPGRADE<br>INTEGRATIONS  | TEST ENVIRONMENT | <b>STATISTICS</b><br><b>IODD REPOSITORY</b>  |                     | Moster v |
| Serial ports:<br>Senal port status:            | Select<br>CLOSED     |                                    | Refresh list<br><b>SHOP</b> |                  |                                              | <b>Reset Master</b> |          |
| Ports                                          |                      |                                    |                             |                  |                                              | Pair<br>Unpair      | Ĵ,       |
| #                                              | Type                 | UID                                | Slot Type                   | Port Mode        | PDin V                                       | RSSI   LQI          |          |
| $\circledcirc$                                 | BRIDGE               | 03: F3: 00: 00: 01: 76: BC: 42: CF | <b>DOUBLE</b>               | OPERATE          | 00:00:00:01:00:00:7F:FC:7F:FC:7F:FC:7F:FC:7F | 100%<br>N/A         | Datails  |
| $\circ$<br>$\overline{2}$                      |                      | N/A                                | N/A                         | <b>INACTIVE</b>  |                                              | N/A<br>N/A          | ۾ ا      |

<span id="page-14-1"></span> **Figure 14: Unpair Button**

### <span id="page-14-0"></span>**6.1. Pairing by Button**

This mechanism is for manual pairing without detailed knowledge about the TigoBridge device.

With pairing buttons activated on both TigoBridge and TigoEngine the TigoBridge can be exchanged without the need for additional configurations.

1. In the TigoEngine, go to the row of the relevant W-Device and click **Pair**.

| ← Masters / Profinet Office v / Port Configuration<br>Profinet Office | PORT CONFIGURATION                 | MASTER CONFIGURATION<br>BLACKLIST<br>EVENTS | FIRMWARE<br>TEST ENVIRONMENT<br><b>STATISTICS</b> | odmin<br>$\mathcal{R}$<br>Admin |
|-----------------------------------------------------------------------|------------------------------------|---------------------------------------------|---------------------------------------------------|---------------------------------|
| $\equiv$ $\Box$                                                       |                                    | (scan)<br>UB:<br><b>UID</b>                 | Slot Type: Slot Type<br>Port Number:<br>$\vee$    | Advanced <u>2</u> Pair<br>v.    |
| PORT                                                                  | 03: F3: 00: 00: 40: AB: 1C: 63: E3 | CoreTigo                                    | TigoCounter C1                                    | Remove<br>令<br><b>Unpair</b>    |
| PORT                                                                  | 03: F3: 00: 00: 01: CA: AF: 42: CF | $\frac{CoreTigo}{\sqrt{ENDO}}$              | TigoBridge                                        | ۳<br>Remove<br><b>Unpair</b>    |
| PORT                                                                  | 03: F3: 00: 00: 01: 90: 67: 63: E3 | VENDOR                                      | PRODUCT                                           | Remove<br>Pair                  |

**Figure 15: Pair Button**

<span id="page-14-2"></span>2. In the **Pairing** dialog box that pops up, set **Pairing Method** to **Pair by button**.

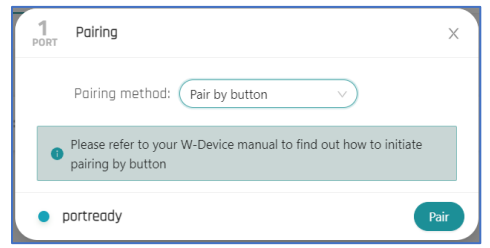

**Figure 16: Pairing Dialog Box**

- <span id="page-14-3"></span>3. Press and hold the Pairing Button of the W-Device for 3 secs.
- 4. Click **Pair** in the TigoEngine pairing window.
- 5. After replacement, the parameters are downloaded automatically from the Data Storage into the new W-Device.

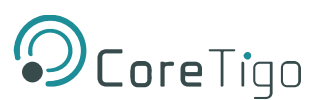

## <span id="page-15-0"></span>**6.2. Operation in Standalone Mode**

Standalone mode is a built-in feature of the TigoBridge that can be accessed when the TigoBridge is not connected to any W-Device.

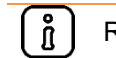

Relevant for FW revision 11.04.1074.0 onwards

To ensure proper operation and system security, on some applications it may be necessary to halt operation if any device is disconnected from the system. The Standalone mode feature in TigoBridge allows for the application to continue functioning unless the user manually sets the **Advanced IOLW Port Configuration** of the connected device to stop when the W-Device is disconnected.

Proceed as follows:

1. When connecting to a new TigoBridge click on the **Advanced** button.

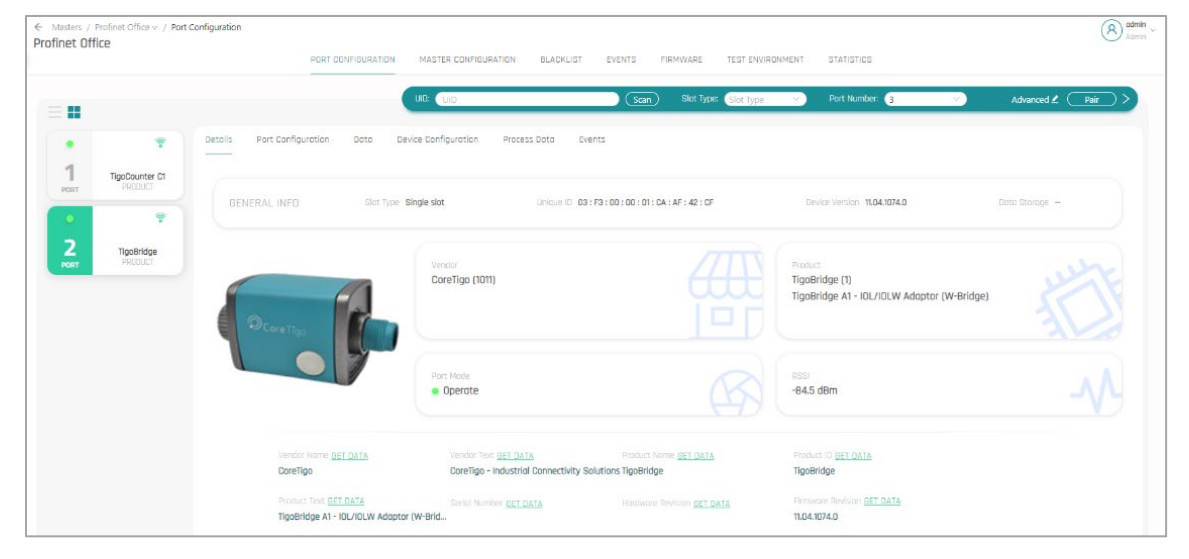

**Figure 17: Connecting to a New TigoBridge**

<span id="page-15-1"></span>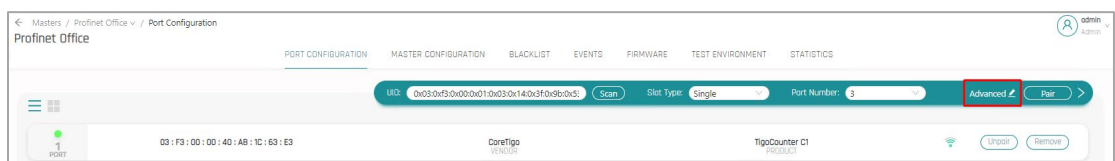

**Figure 18: Setting Advanced IOLW Port Configuration**

<span id="page-15-2"></span>2. In the **IOLW Port Configuration** window, set the **Validation & Backup** box to **IOLW Type Compare, No Backup/Restore**.

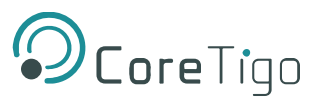

3. Enter the Vendor ID and Device ID of the connected W-device in the corresponding fields.

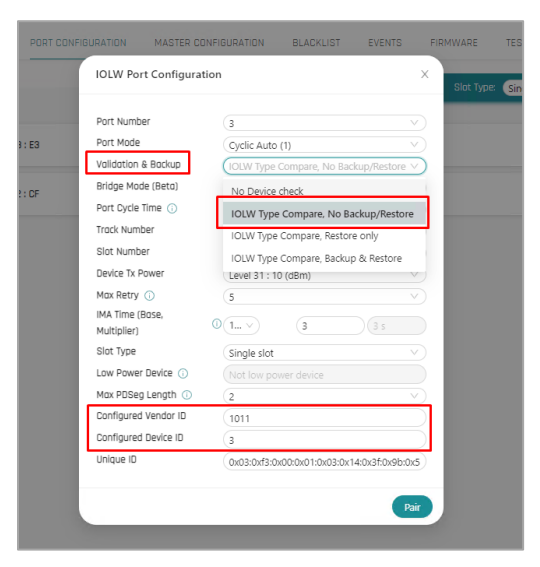

 **Figure 19: IOLW Port Configuration Window**

4. Click **Pair**.

<span id="page-16-0"></span>When a W-device is disconnected from TigoBridge, the Standalone mode will no longer be accessible and the application will stop running.

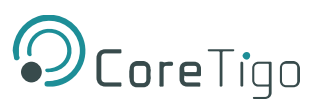

# <span id="page-17-0"></span>**7. Firmware Update**

Firmware (FW) is updated wirelessly using the TigoEngine. Refer to the *TigoEngine User Manual* for detailed instructions. Contact CoreTigo Support if needed.

## <span id="page-17-1"></span>**8. Diagnostics and Troubleshooting**

Troubleshooting is done using the LEDs display or the TigoEngine software. Refer to TigoEngine User Manual for detailed instructions.

### <span id="page-17-2"></span>**8.1. Power LED**

Power LED – if a power supply is connected to the TigoBridge B1 and the Power LED is off, the power supply is not properly connected, or it is providing a power supply different than the expected range.

#### <span id="page-17-3"></span>**8.2. Status LED**

Status LED – indicates the IO-Link device connection status and the IO-Link Wireless communication status with the IO-Link Master. Therefore, it alternates to show both the status of the IO-Link device connection and the IO-Link Wireless connection.

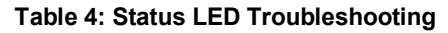

<span id="page-17-4"></span>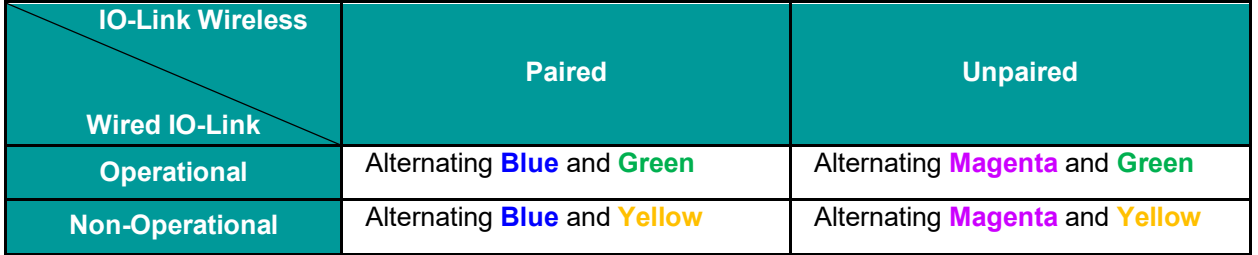

**Alternating Blue** and **Green** – fully operational: both IO-Link device and IO-Link Wireless communication are properly functioning.

**Alternating Magenta** and **Green** – TigoBridge B1 is unpaired from the TigoMaster while the IO-Link device is properly connected to the TigoBridge B1. Re-Scan and Re-Pair the TigoBridge B1 to the TigoMaster through the TigoEngine.

**Alternating Blue** and **Yellow** – TigoBridge B1 is successfully paired to the TigoMaster while the IO-Link device is not properly connected to, or not fully functioning with, the TigoBridge B1. Check the IO-Link device connectivity with the TigoBridge B1.

**Alternating Magenta** and **Yellow** – Both TigoBridge B1 IO-Link Wireless communication are unpaired and the IO-Link device is not connected/functioning. Power down the TigoBridge B1 and power it back up, reconnect the IO-Link device, scan, and pair the TigoBridge B1.

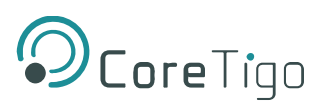

# <span id="page-18-0"></span>**9. Guidelines and Regulations**

**FCC ID**: 2ATSM-TGBRIDGEB1 **IC**: 26463-TGBRODGEB1

#### <span id="page-18-1"></span>**9.1. RF Exposure Warnings**

**Warning**: This device is only authorized for use in a mobile application. Maintain a separation ⚠ distance of least 20 cm between the TigoBridge B1 device and the user's body.

#### <span id="page-18-2"></span>**9.2. Class A Warning**

#### **FCC Warning**

This equipment has been tested and found to comply with the limits for a Class A digital device, pursuant to Part 15 of the FCC rules. These limits are designed to provide reasonable protection against harmful interference when the equipment is operated in a commercial environment.

This equipment generates, uses, and can radiate radio frequency energy and, if not installed and used in accordance with the instructions, may cause harmful interference to radio communications.

Operation of this equipment in a residential area is likely to cause harmful interference, in which case the user will be required to correct the interference at his own expense

#### <span id="page-18-3"></span>**9.3. Modification Statements**

#### **FCC Warning (Modification Statement)**

CoreTigo LTD has not approved any changes or modifications to this device by the user. Any changes or modifications can void the user's authority to operate the equipment.

#### **ISED Warning (Modification Statement)**

*CoreTigo Ltd. n'approuve aucune modification apportée à l'appareil par l'utilisateur, quelle qu'en soit la nature. Tout changement ou modification peuvent annuler le droit d'utilisation de l'appareil par l'utilisateur.*

#### <span id="page-18-4"></span>**9.4. FCC Regulatory Notices**

#### **Interference Statement**

This device complies with Part 15 of the FCC Rules. Operation is subject to the following two conditions: (1) this device may not cause interference, and (2) this device must accept any interference, including interference that may cause undesired operation of the device.

Le présent appareil est conforme aux CNR d'Industrie Canada applicables aux appareils radio exempts *de licence. L'exploitation est autorisée aux deux conditions suivantes : (1) l'appareil ne doit pas produire de brouillage, et (2) l'utilisateur de l'appareil doit accepter tout brouillage radioélectrique subi, même si le brouillage est susceptible d'en compromettre le fonctionnement.*

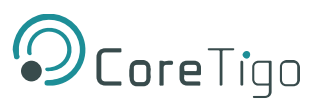

#### **Wireless Notice**

This device complies with FCC/ISED radiation exposure limits set forth for an uncontrolled environment and meets the FCC radio frequency (RF) Exposure Guidelines and RSS‐102 of the ISED radio frequency (RF) Exposure rules. This transmitter must not be co-located or operating in conjunction with any other antenna or transmitter.

*Le présent appareil est conforme à l'exposition aux radiations FCC / ISED définies pour un environnement non contrôlé et répond aux directives d'exposition de la fréquence de la FCC radiofréquence (RF) et RSS*‐*102 de la fréquence radio (RF) ISED règles d'exposition. L'émetteur ne doit pas être colocalisé ni fonctionner conjointement avec à autre antenne ou autre émetteur.*

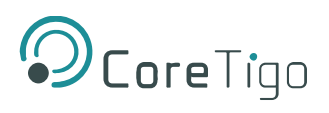

# <span id="page-20-0"></span>**10. Technical Data**

#### **Table 5: Technical Data**

<span id="page-20-1"></span>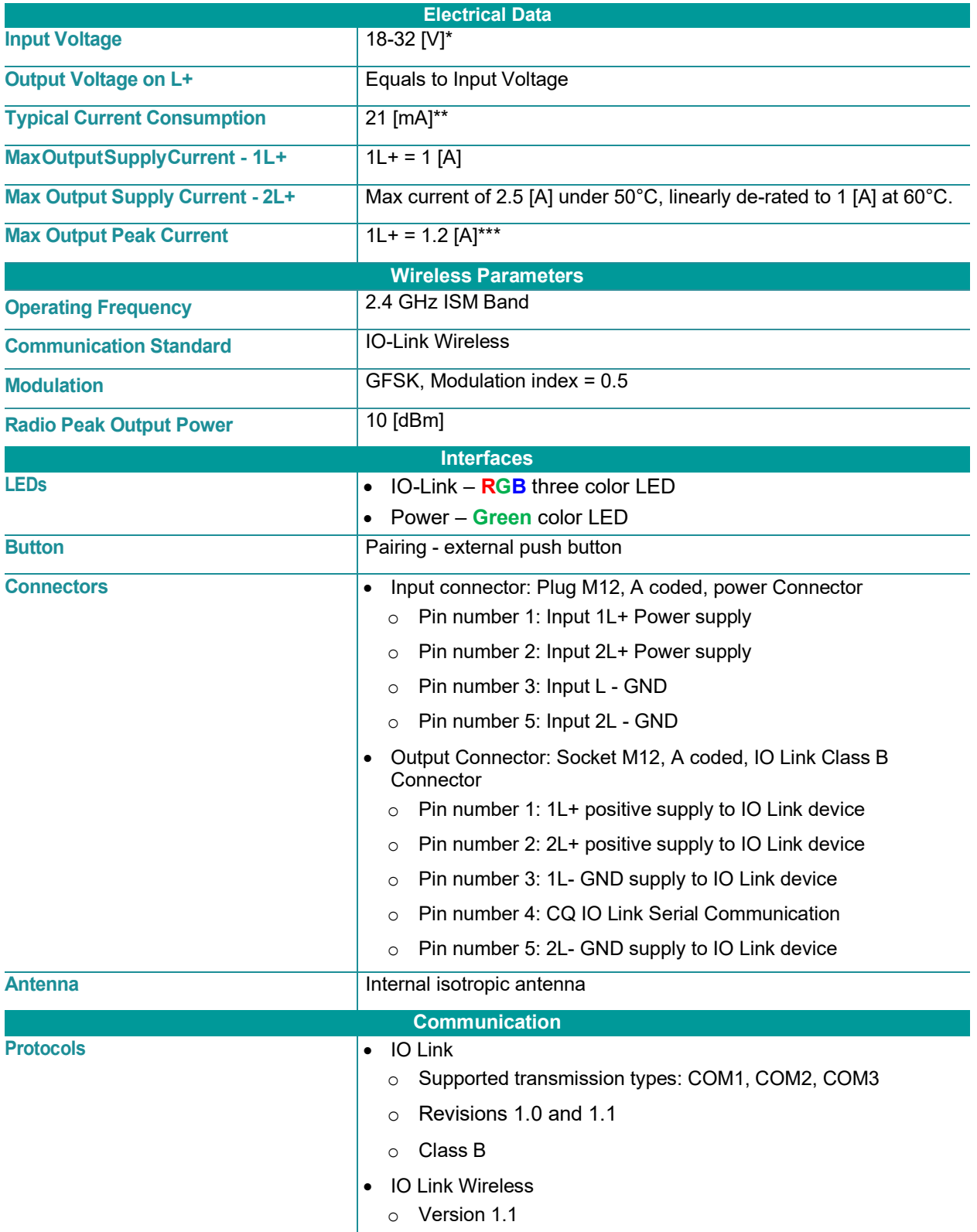

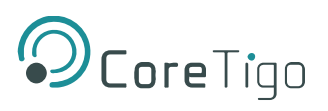

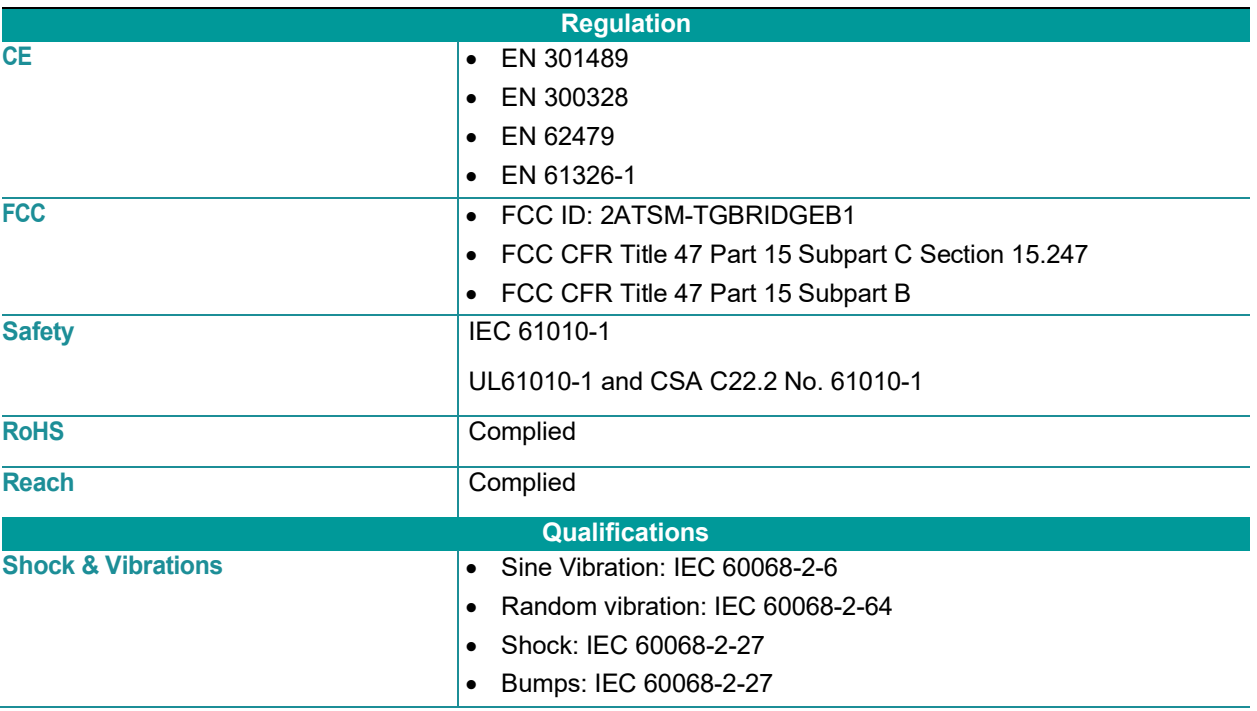

\* TigoBridge B1 should be supplied from a limited, Class 2, power supply or via overcurrent protective device (fuse, breacker, etc.) rated 3A max.

\*\* For 24 VDC Supply input, without IO Link device current consumption

\*\*\* For 30 minutes

To read more about IO-Link Wireless solutions follow this link [https://www.coretigo.com/solutions/.](https://www.coretigo.com/solutions/)

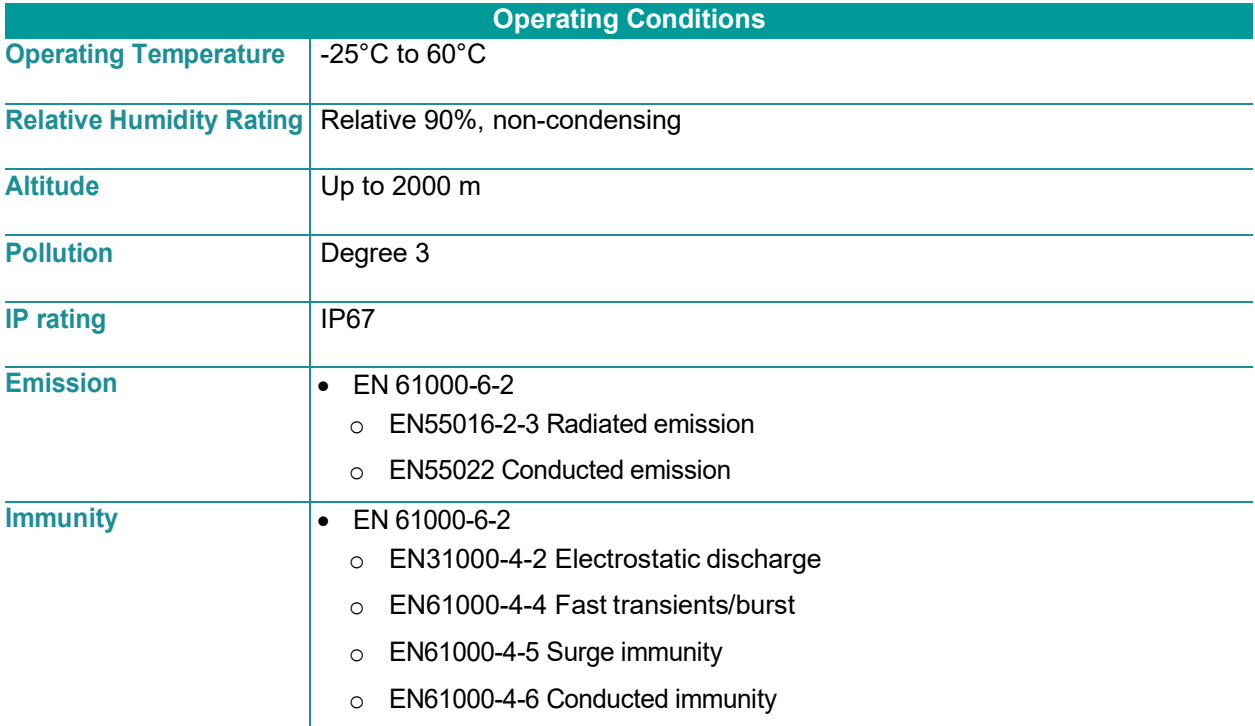

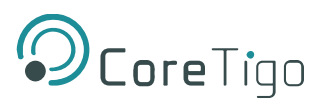

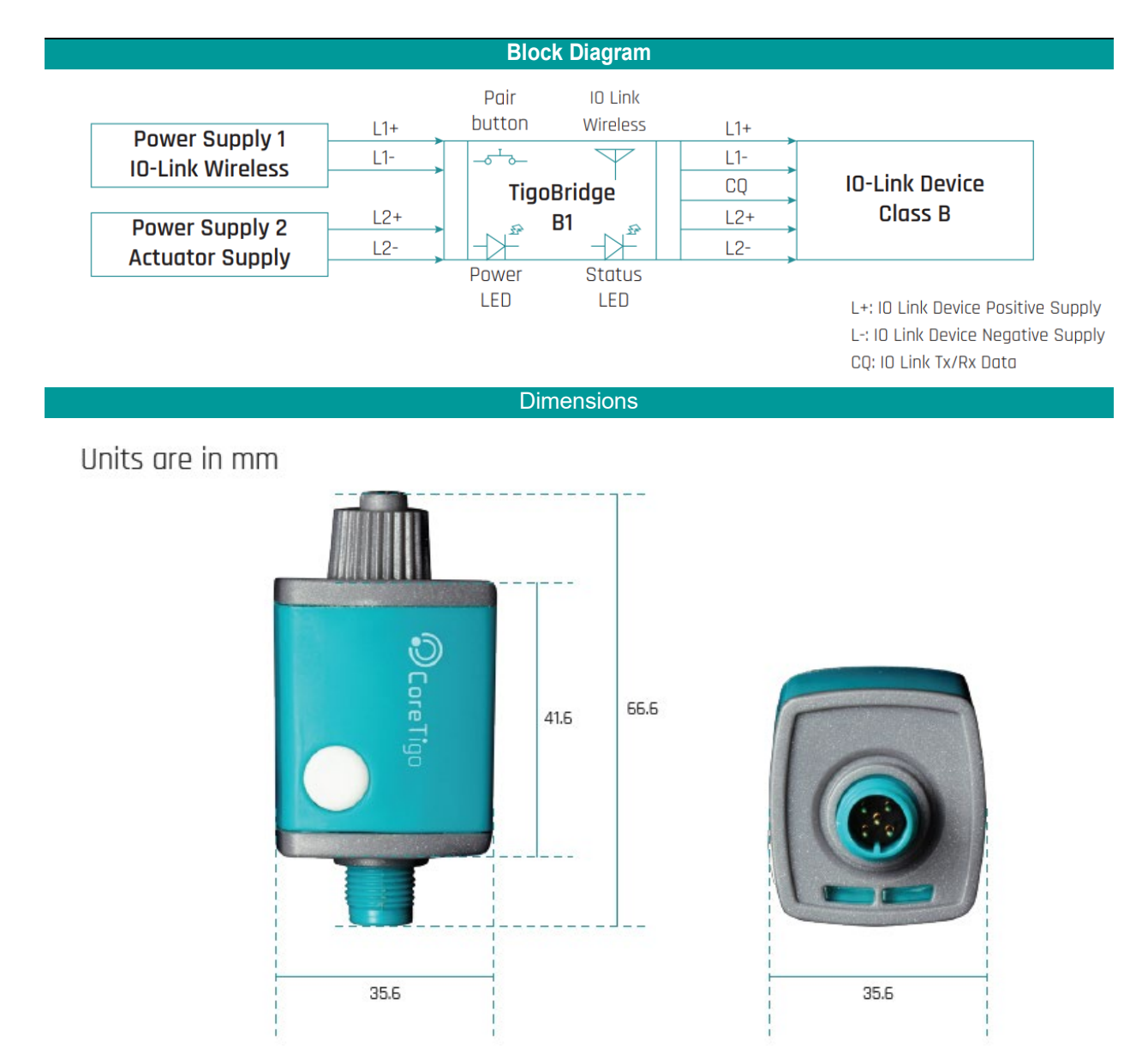

# <span id="page-22-0"></span>**11. Customer Support**

For any issue, question, or to report a bug, contact [support@coretigo.com](mailto:support@coretigo.com?subject=W-Bridge%20support)

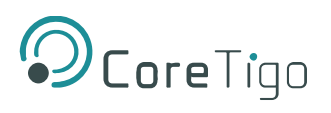

## <span id="page-23-0"></span>**Appendix A – Part Number**

Part number: CT231-0057-01

- Generation: 1
- Product Identifier: 3
- Product Type: 1
- Protocol: 0057
- Character Identifier of Feature
- Version: 01

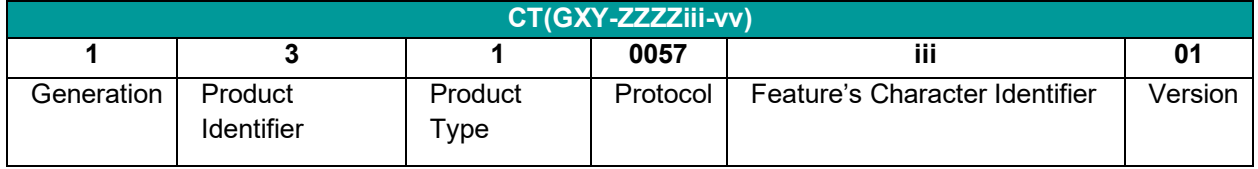